# Welcome! Let's learn a little about BBB.

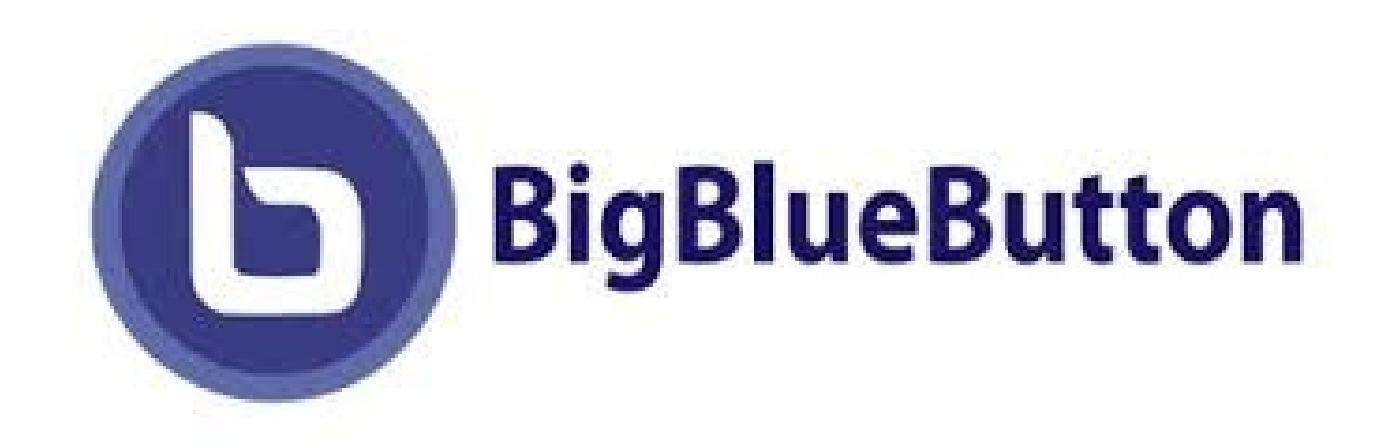

### Joining a BBB Session

- The BBB sessions will be posted on your Moodle class sites
- Select the BBB icon and it will take you to the information page about the session
- Select join

B

 $\mathcal{C}$ ↑ moodle.tru.ca/course/view.php?id=29802&section=1  $\rightarrow$ 

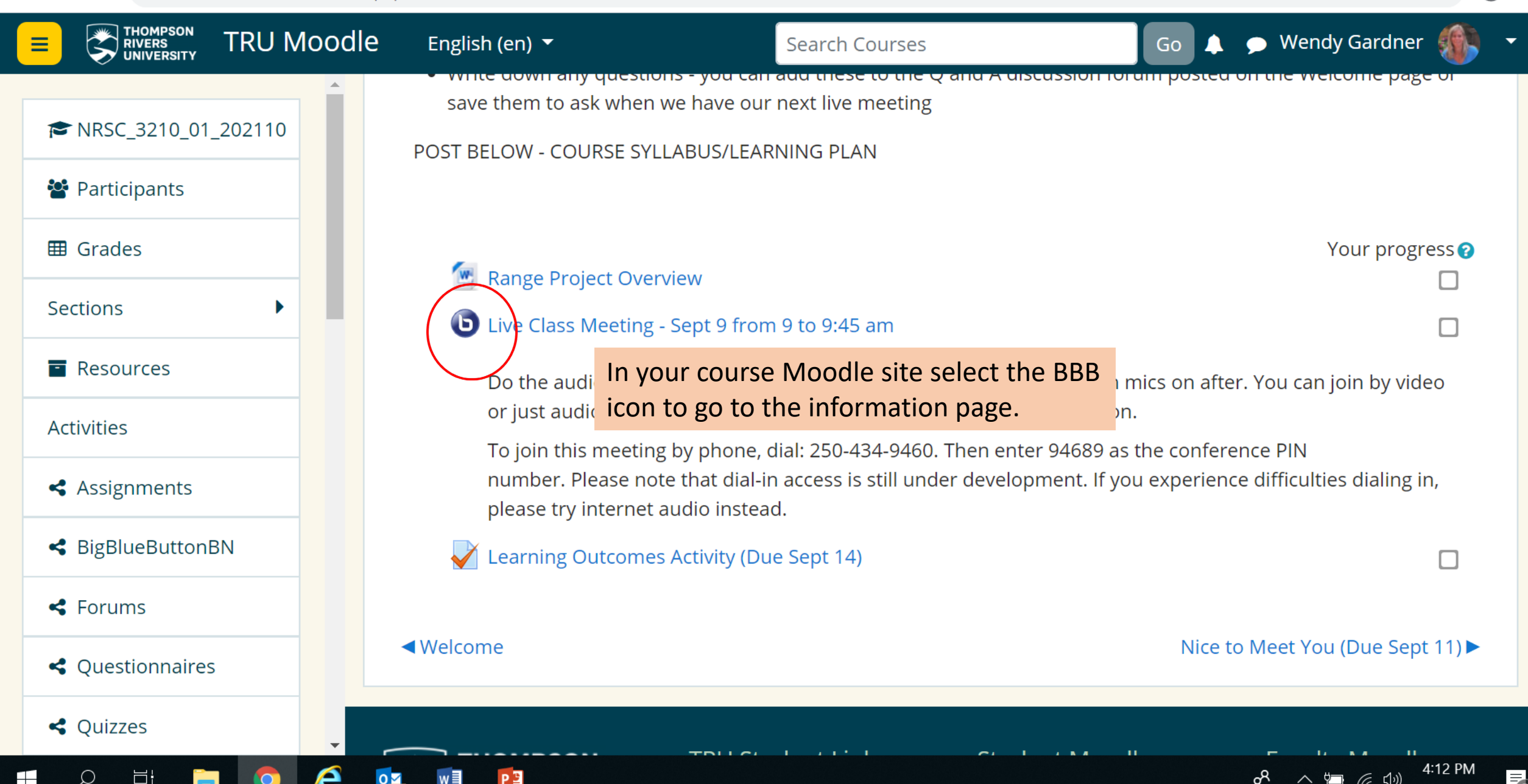

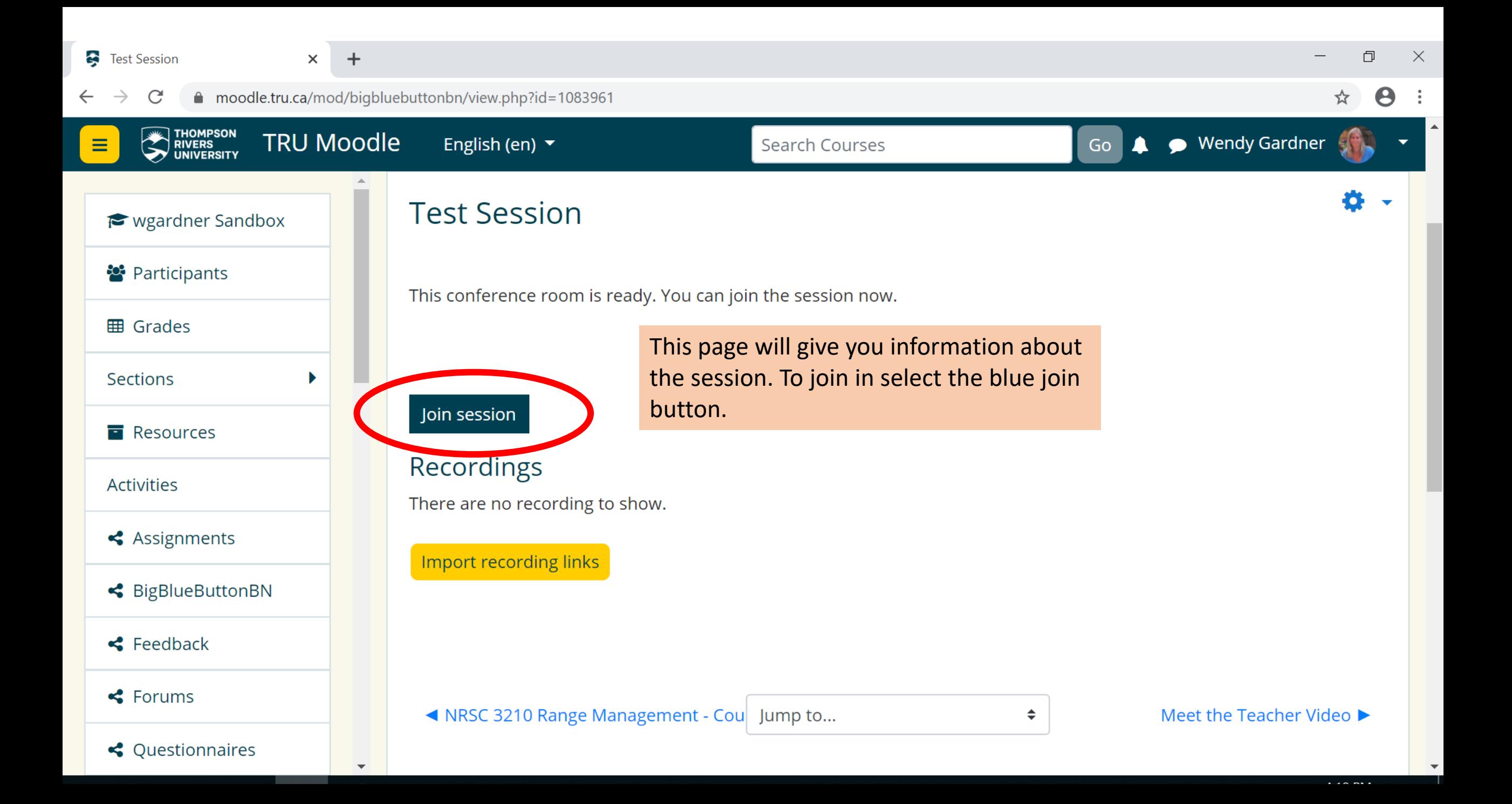

### Information About BBB

- Please turn off your cameras and have your mics on mute when you first join. You can unmute when you have questions to ask or input that you want to add to the discussion.
- Chrome or FireFox work best with this tool. If using other browsers you may have issues with sound etc.
- If during the session you have troubles with sound etc. try logging out and then re-joining the session.
- There is also a call in number available that you can use if you are having internet issues and want to join by phone. The challenge is that you won't see the screen or be able to type in the chat but you will have audio.

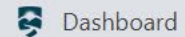

 $\mathbf{z}$ 

 $\Box$  $\mathbb{R}^{\times}$  $\overline{\phantom{0}}$ 

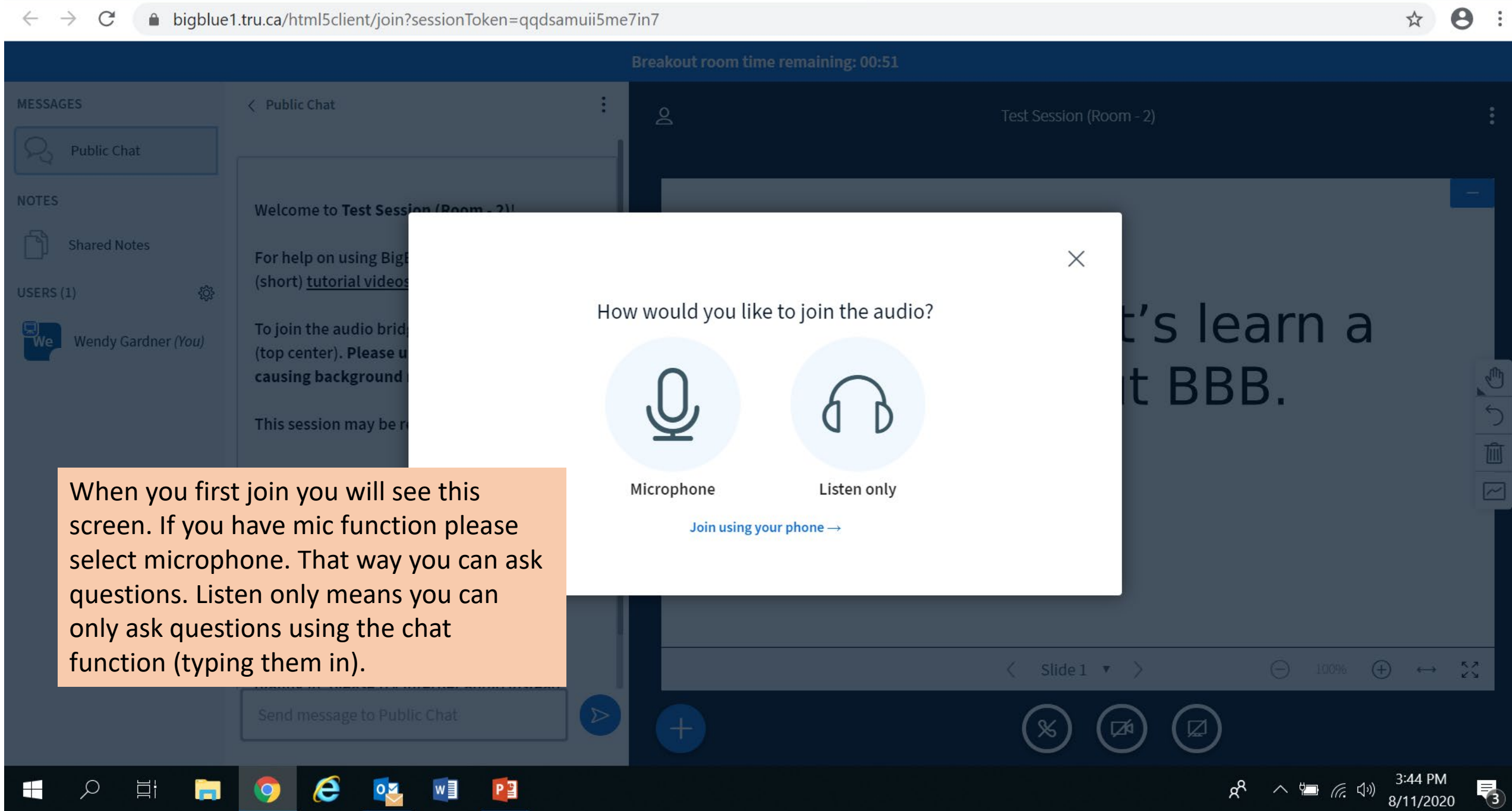

#### Dashboard 2 - BigBlueButton - Test Sess  $\times$ BigBlueButton - Test Session  $+$ O  $\times$  $\times$  $\times$  $\mathcal{C}$ A bigblue1.tru.ca/html5client/join?sessionToken=pach0tdo6iueyz8z  $\rightarrow$ U **MESSAGES** < Public Chat Public Chat **NOTES** Welcome to Test Session (Room - 2)! **Shared Notes** For help on using Big (short) tutorial video  $\times$  $\{0\}$ USERS  $(1)$ ː's learn a To join the audio brid This is a private echo test. Speak a few words. Did you hear audio? Wendy Gardner (You) (top center). Please u t BBB. causing background う面 This session may be  $\boxdot$ Yes No To join this meeting Do the echo test to make sure your mic is working. If you have a headset please use it as it makes the sound clearer. development. If you experience difficulties  $\begin{picture}(100,100) \put(0,0){\line(1,0){100}} \put(10,0){\line(1,0){100}} \put(10,0){\line(1,0){100}} \put(10,0){\line(1,0){100}} \put(10,0){\line(1,0){100}} \put(10,0){\line(1,0){100}} \put(10,0){\line(1,0){100}} \put(10,0){\line(1,0){100}} \put(10,0){\line(1,0){100}} \put(10,0){\line(1,0){100}} \put(10,0){\line(1,0){100$  $\langle$  Slide 1  $\rightarrow$ dialing in plaase try internet audio instead.

#### Dashboard

#### BigBlueButton - Test Session <sup>2</sup> X  $\times$

 $+$ 

 $\mathsf{S}$ 

■ bigblue1.tru.ca/html5client/join?sessionToken=0aia9ujprbs6saji  $\rightarrow$ C

< Public Chat

#### **MESSAGES**

Public Chat

**NOTES** 

Shared Notes USERS (2) Wendy Gardner (You)

Wtest Gstudent

Welcome to Test Session! For help on using BigBlueButton see these (short) tutorial videos.

> To join the audio bridge click the phone icon (top center). Please use a headset to avoid causing background noise for others.

This session may be recorded.

To join this meeting by phone, dial: 250-434-9460 Then enter 03362 as the conference PIN number

Please note that dial-in access is still under development. If you experience difficulties dialing in, please try internet audio instead.

#### Wendy Gardner 2:07 PM We

This is where the messages will show up in the green for on). chat.

Type your question/ comment here.....

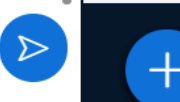

# Welcome! Let's learn a

Slide  $1 - \sqrt{ }$ 

 $\rightarrow$ 

 $\ominus$ 

100%

**Test Session** 

 $\odot$  Start recording

ut BBB. When you first join your screen will look something like this. You can see information on the left about joining by phone. You will see all the other users on the far left. Moderators show as squares and students and circles. The smaller images next to the name show if the user has their mic muted (red for muted,

心っ直回

O

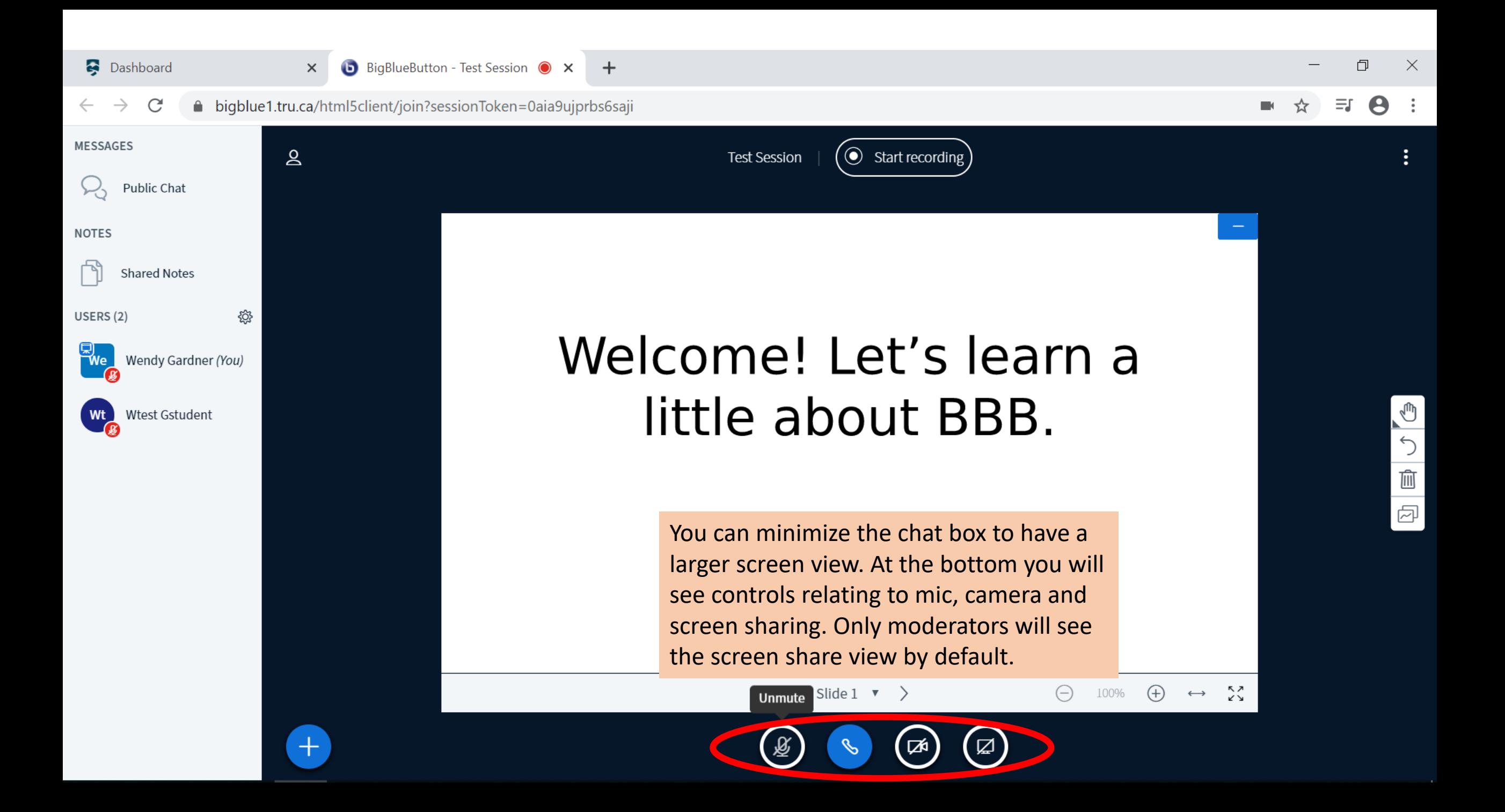

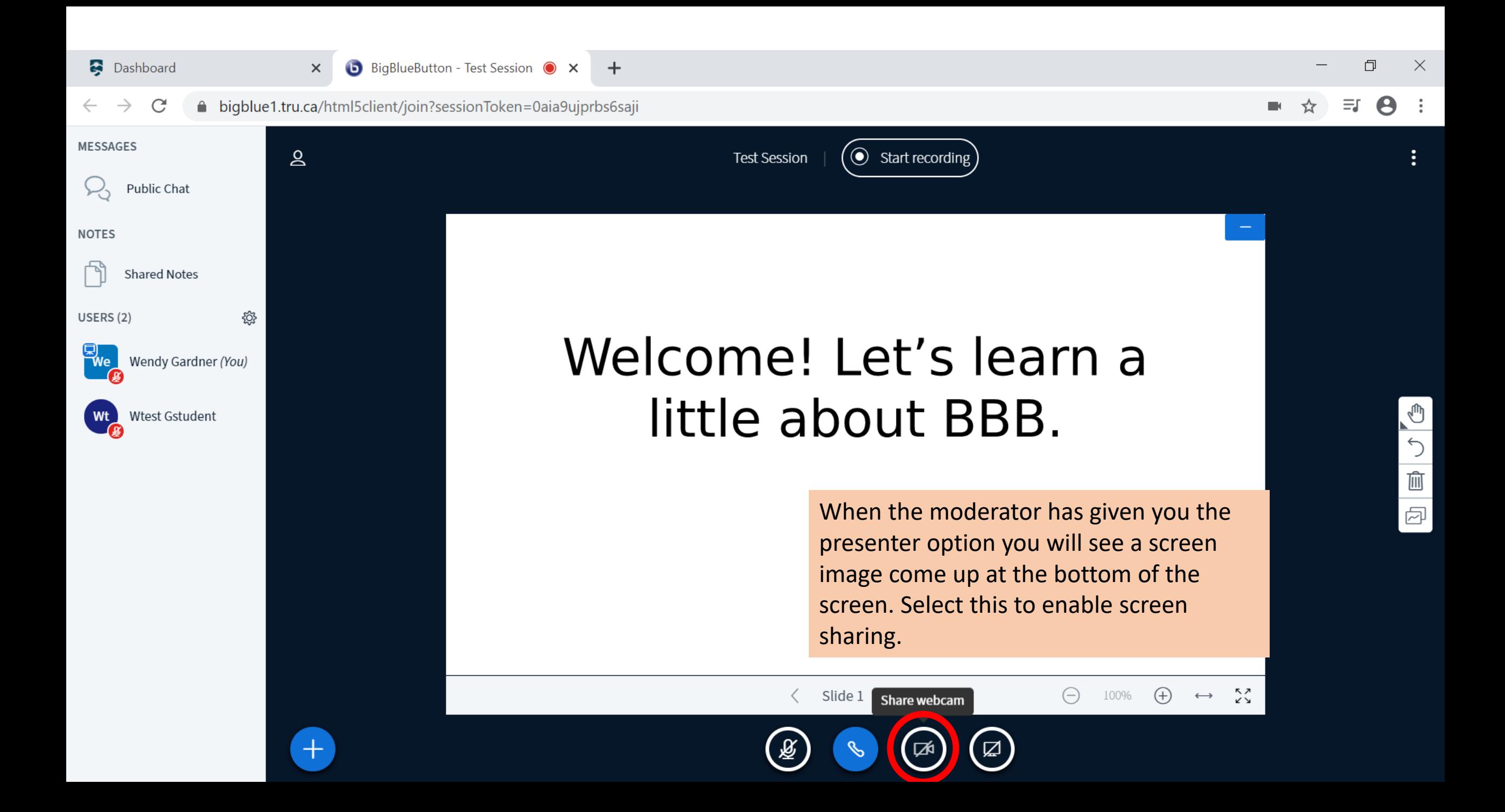

#### Dashboard

O  $\times$ 

Ű

 $\bigcirc$ 

 $\widehat{\mathbb{H}}$ 

囨

#### $\mathcal{C}$  $\leftarrow$   $\rightarrow$ ↑ bigblue1.tru.ca/html5client/join?sessionToken=0aia9ujprbs6saji

 $\boldsymbol{\Theta}$ 

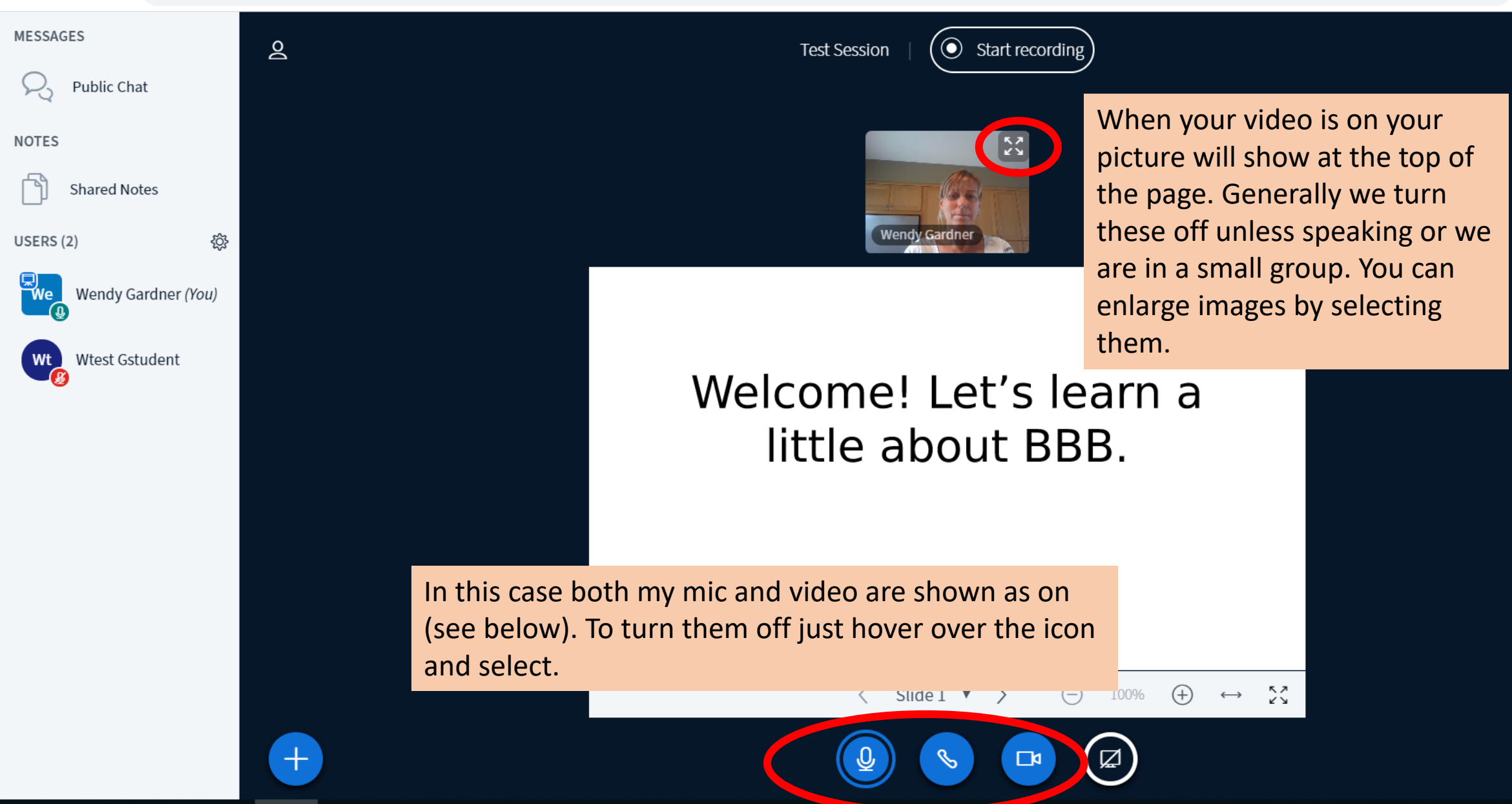

 $+$ 

## Using the Chat Function

- On the left of the screen you can see the public chat function.
- Select this to expand the chat and you can type your questions/comments in the chat box.
- Remember that this is a class and while it is ok to be informal and say hello to others etc., please keep your comments appropriate.

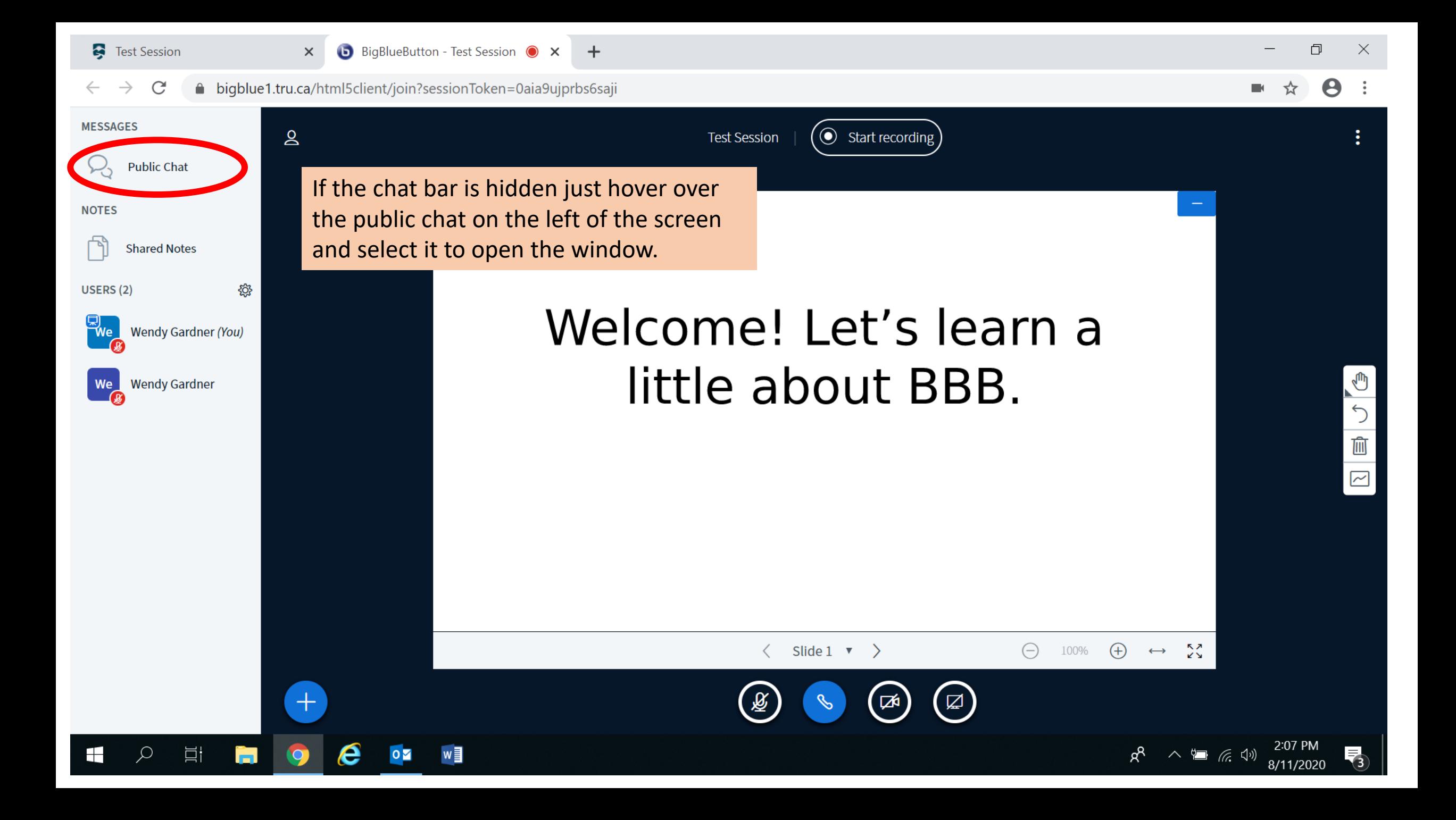

 $+$ 

 $\mathbf{a}$ 

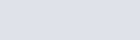

 $\ominus$ 

☑ People 100%

 $^{(+)}$ 

**Public Chat** 

**Shared Notes** 

**MESSAGES** 

**NOTES** 

USERS (2)

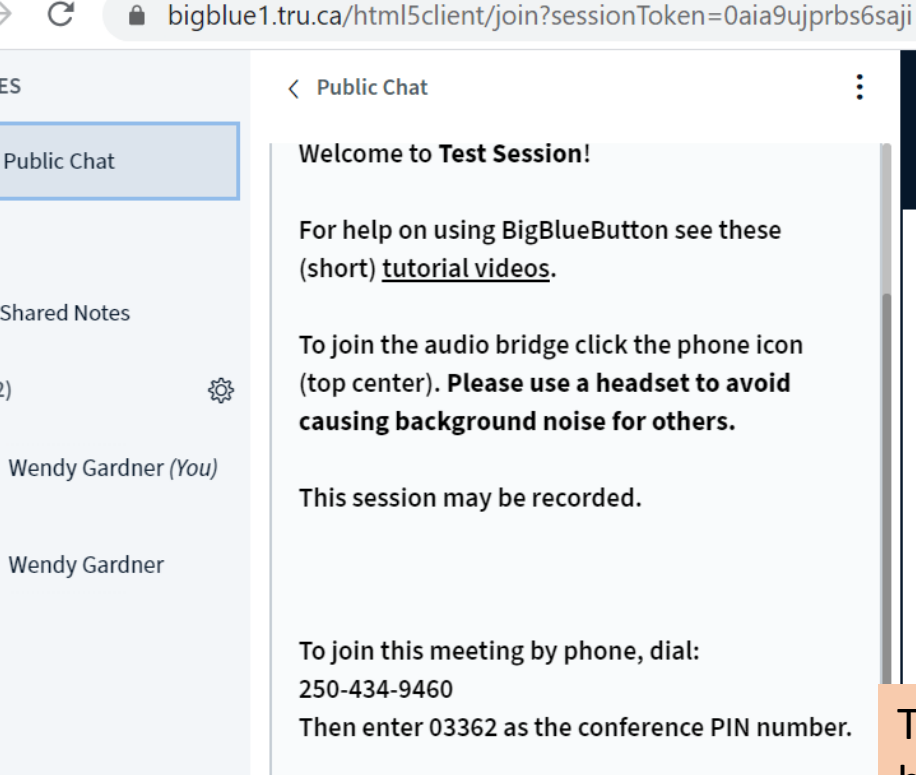

 $\times$ 

Please note that dial-in access is still under development. If you experience difficulties dialing in, please try internet audio instead.

Wendy Gardner 2:07 PM This is where the messages will show up in the chat.

Type your question/ comment here....

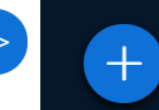

### Welcome! Let's learn a little about BBB.

Slide  $1 \bullet \rangle$ 

 $\circ$  Start recording

To add to the chat just type into the box and hit the arrow (send) button. When lots of people are adding to the chat the text will scroll up. If you ask a question and it does not get answered please just type it in again or turn off your mic and let the moderator know that they missed it.

**Test Session** 

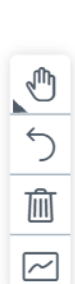

ふこ

门

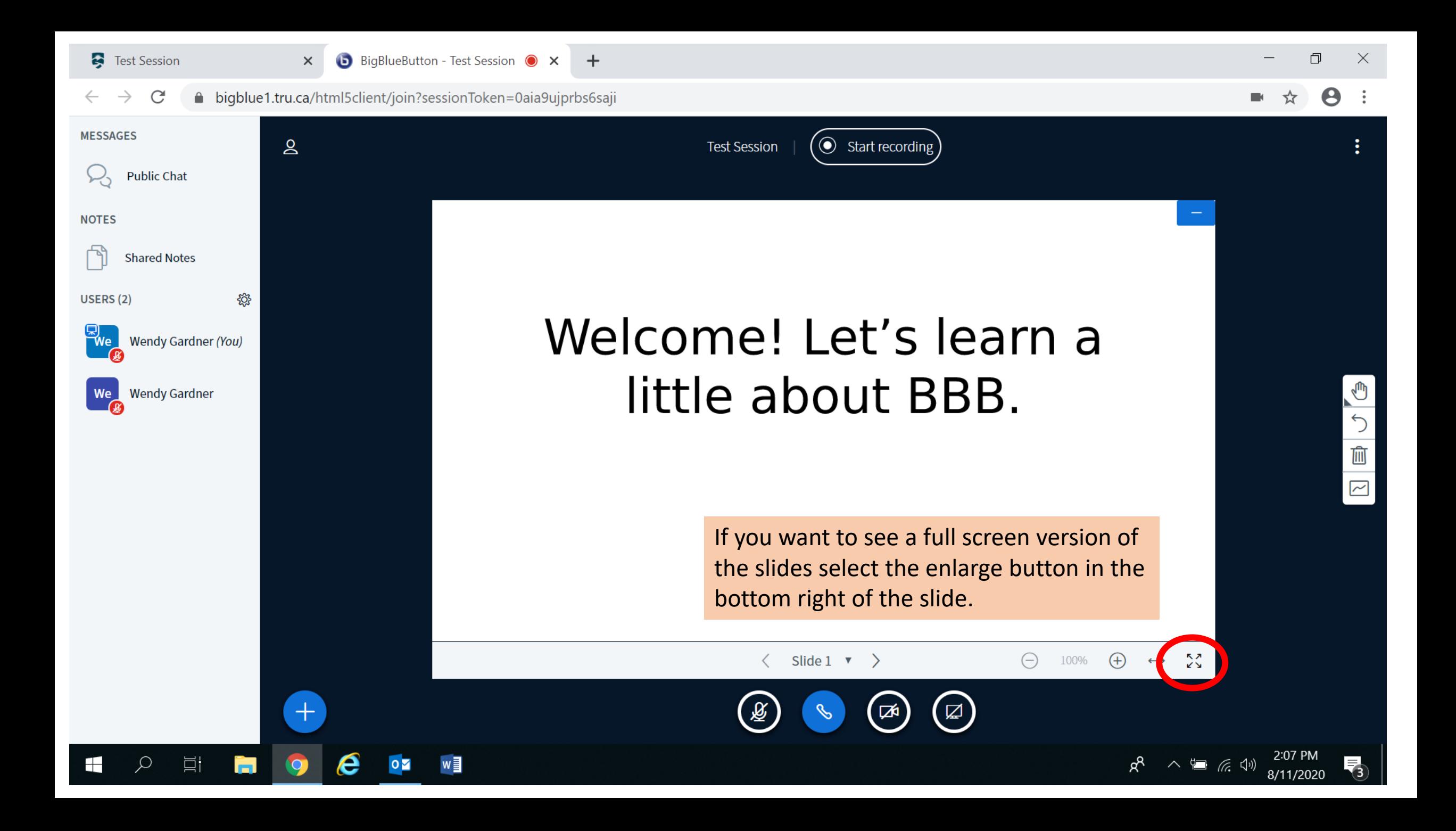

# Welcome! Let's learn a little about BBB.

Then you will see this view. To go back to seeing users, chat etc. hit the button in the right corner.

つ<br>画

 $\overline{\overline{\widetilde{ }} }$ 

# Using the Whiteboard

- If you are the moderator or the moderator turns on the shared whiteboard function then you can add information to the whiteboard.
- There are a set of tools on the right of the screen that allow you to draw, type, change colours, and erase.
- The whiteboard maybe used for discussions or break-out sessions.

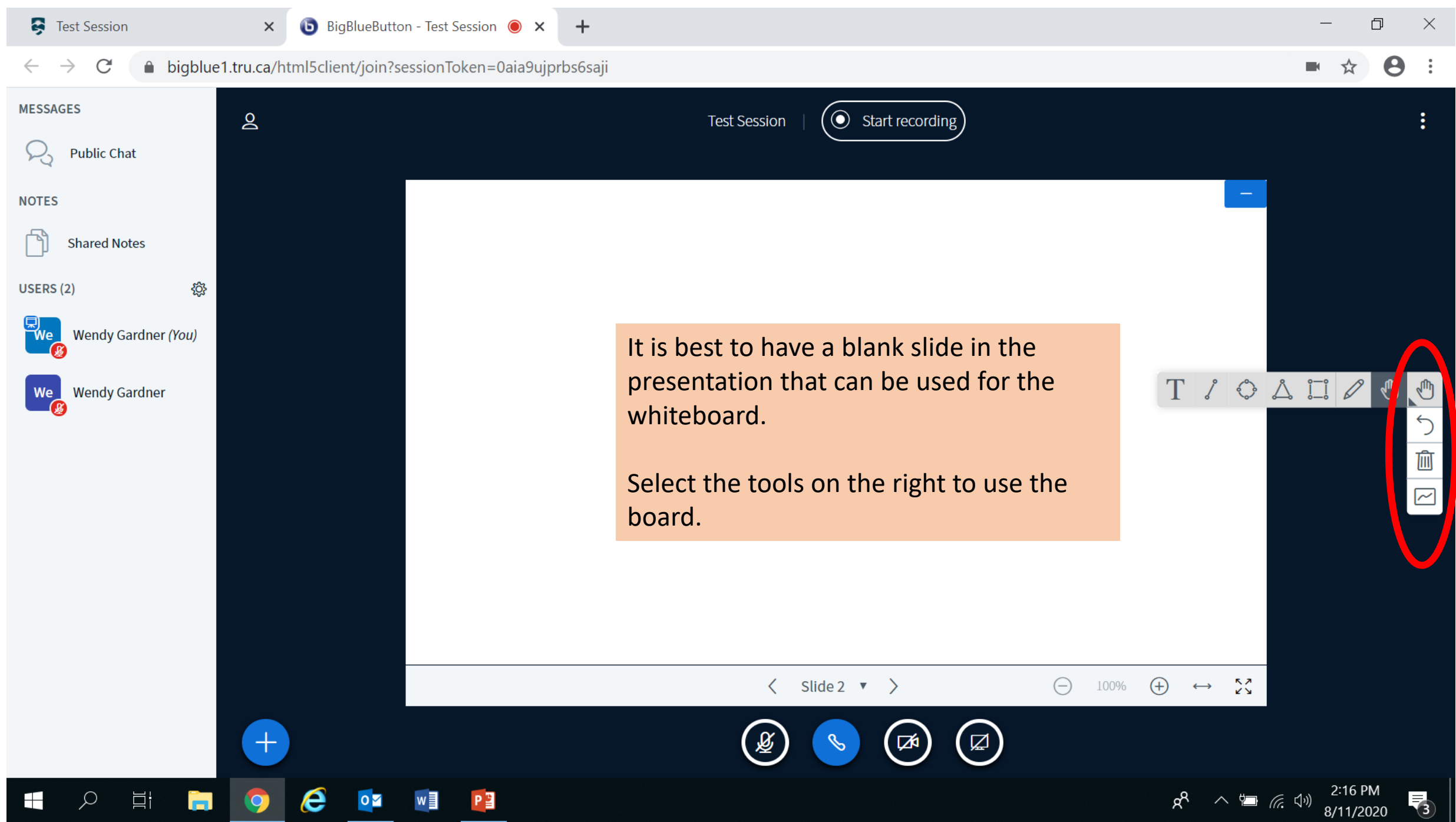

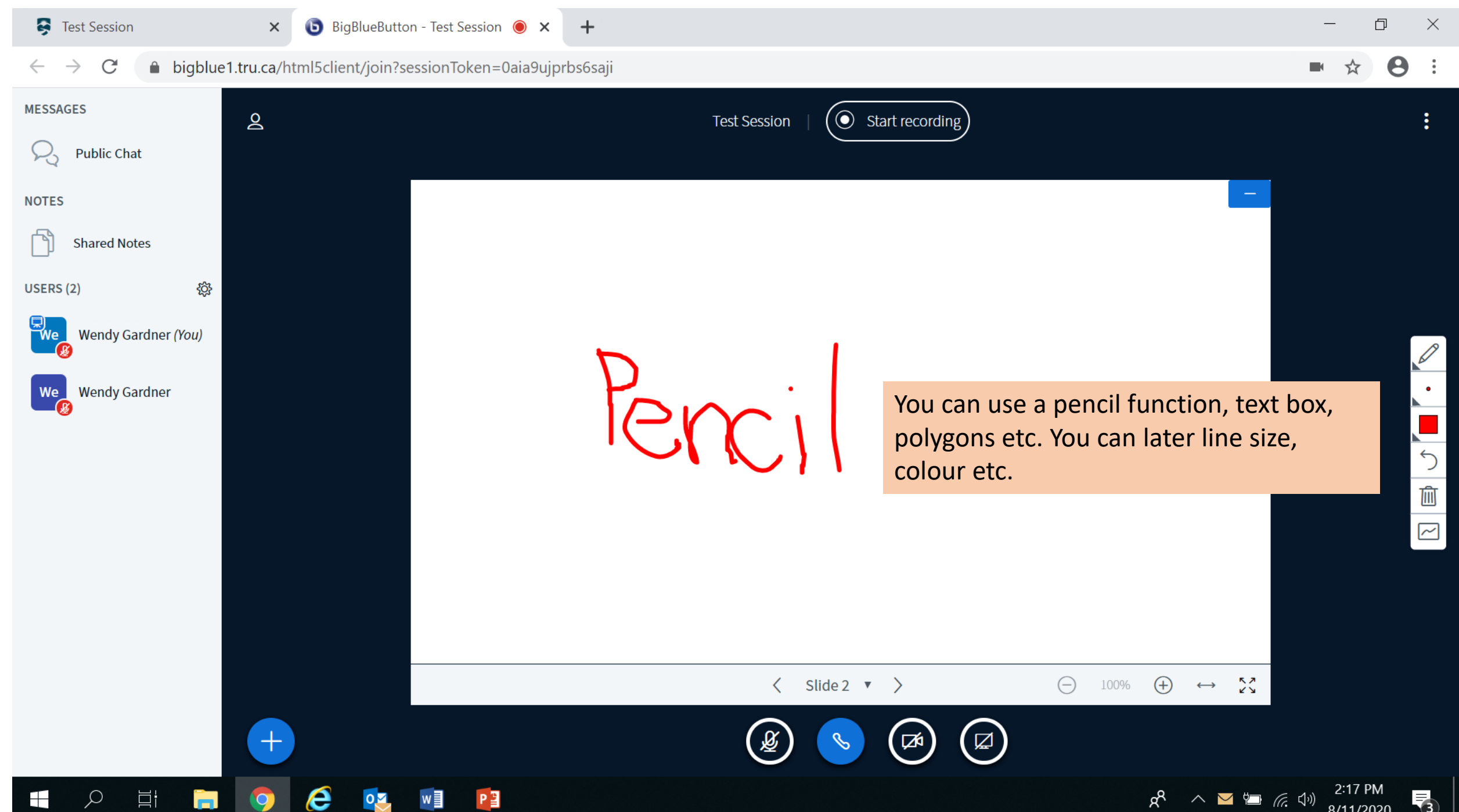

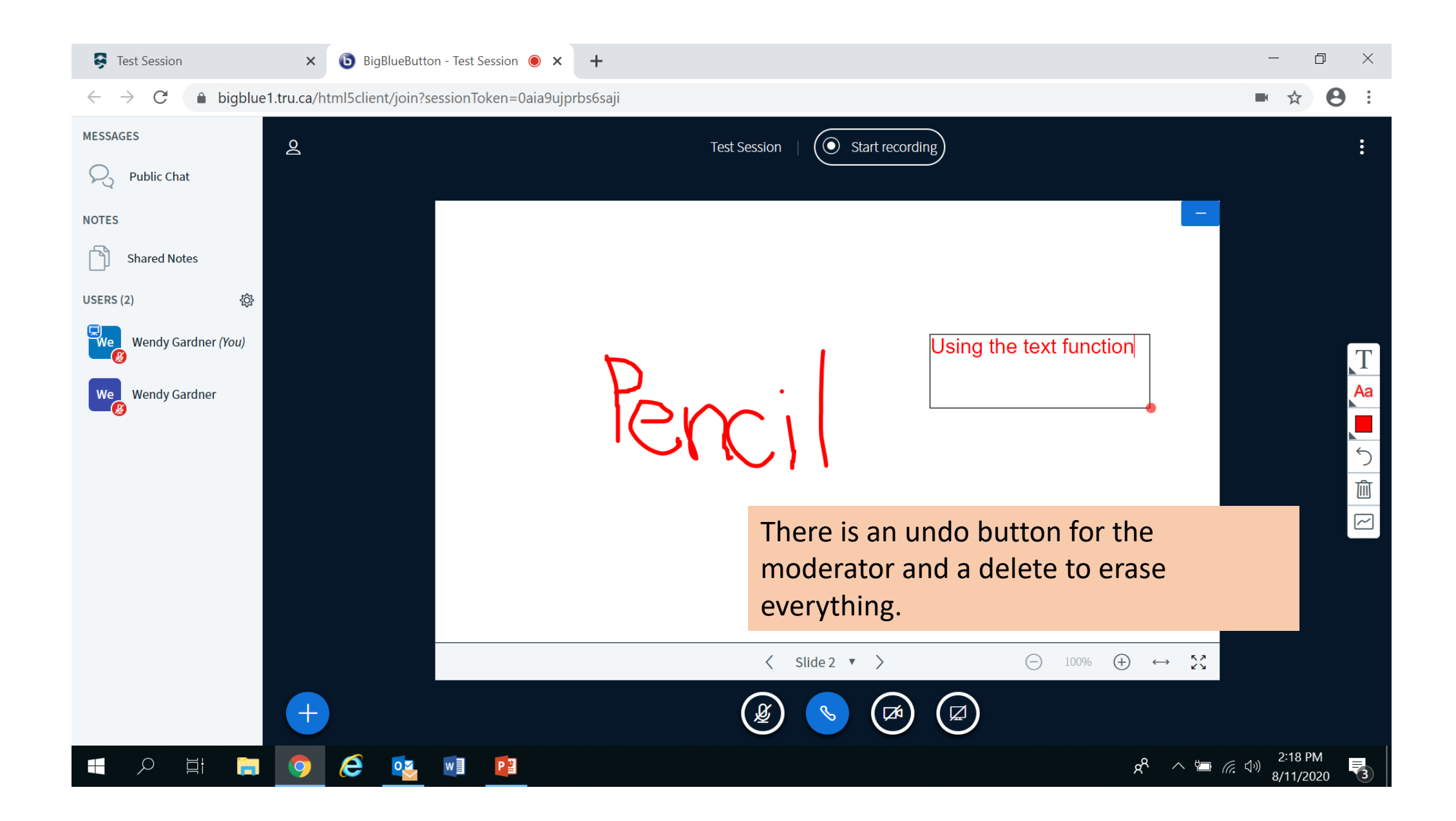

# Screen Sharing

- The moderator (instructor) has control of the screen sharing
- They can easily share their screen but they can also set it up so that any participants can "take presenter" view and share their screen
- Once the moderator has given you the share screen function you need to do a few things…..

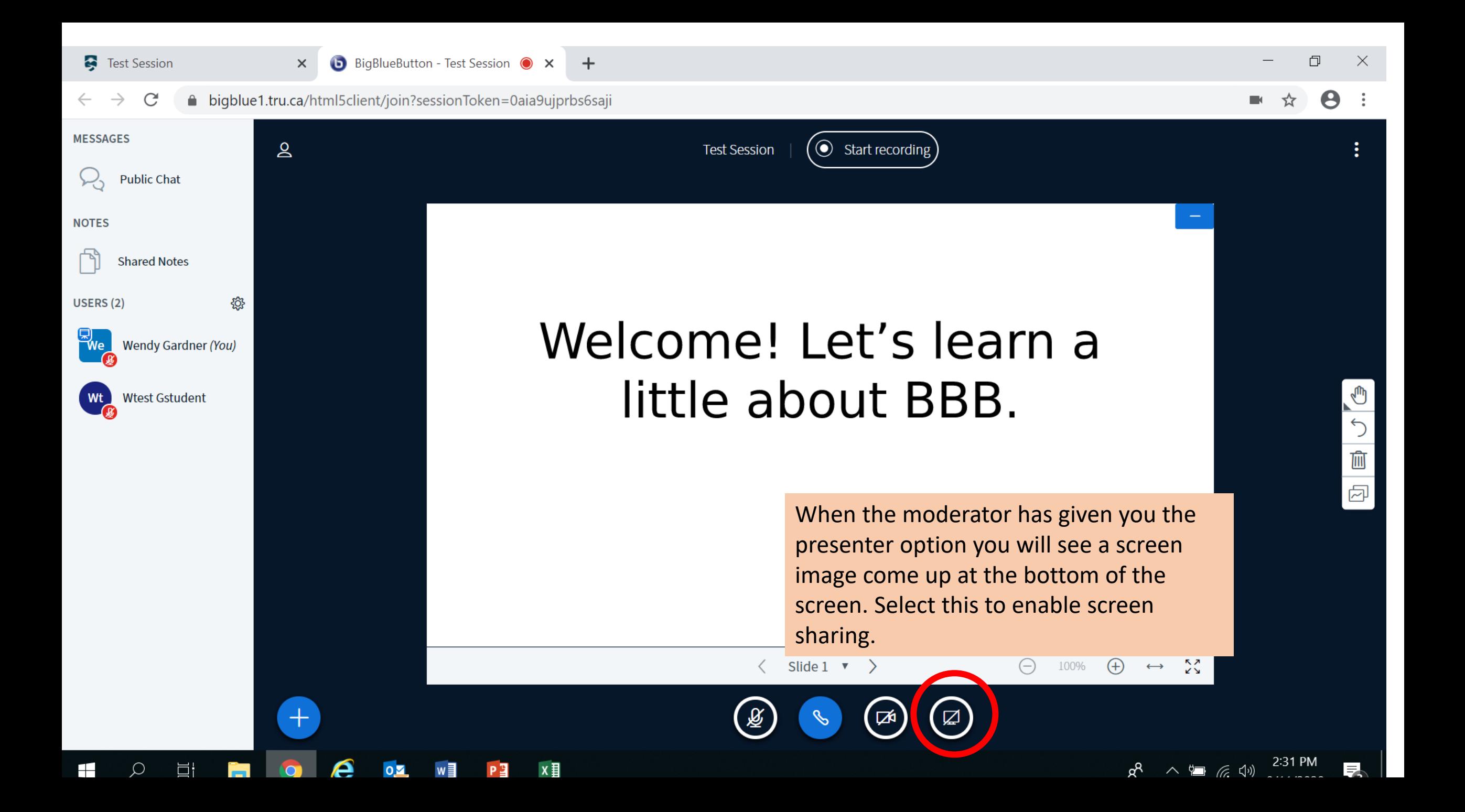

#### Assignments

**IESSAGES** 

 $+$ 

#### A bigblue1.tru.ca/html5client/join?sessionToken=0aia9ujprbs6saji C

 $\mathsf{S}$ 

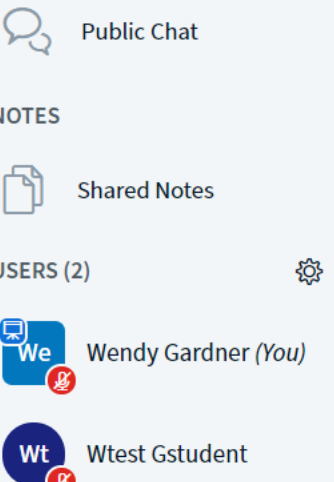

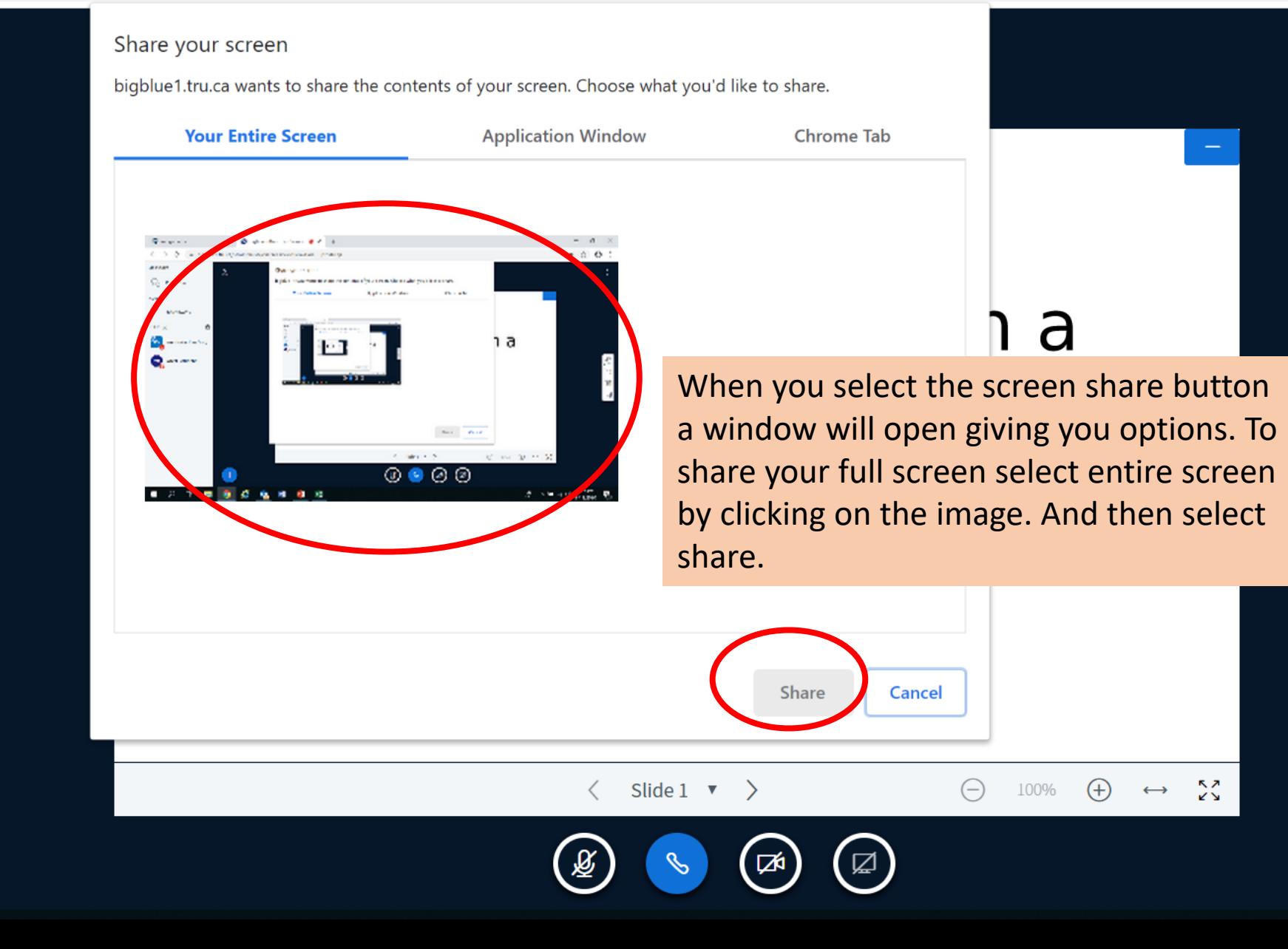

K  $\bigcirc$ 画 囨

U

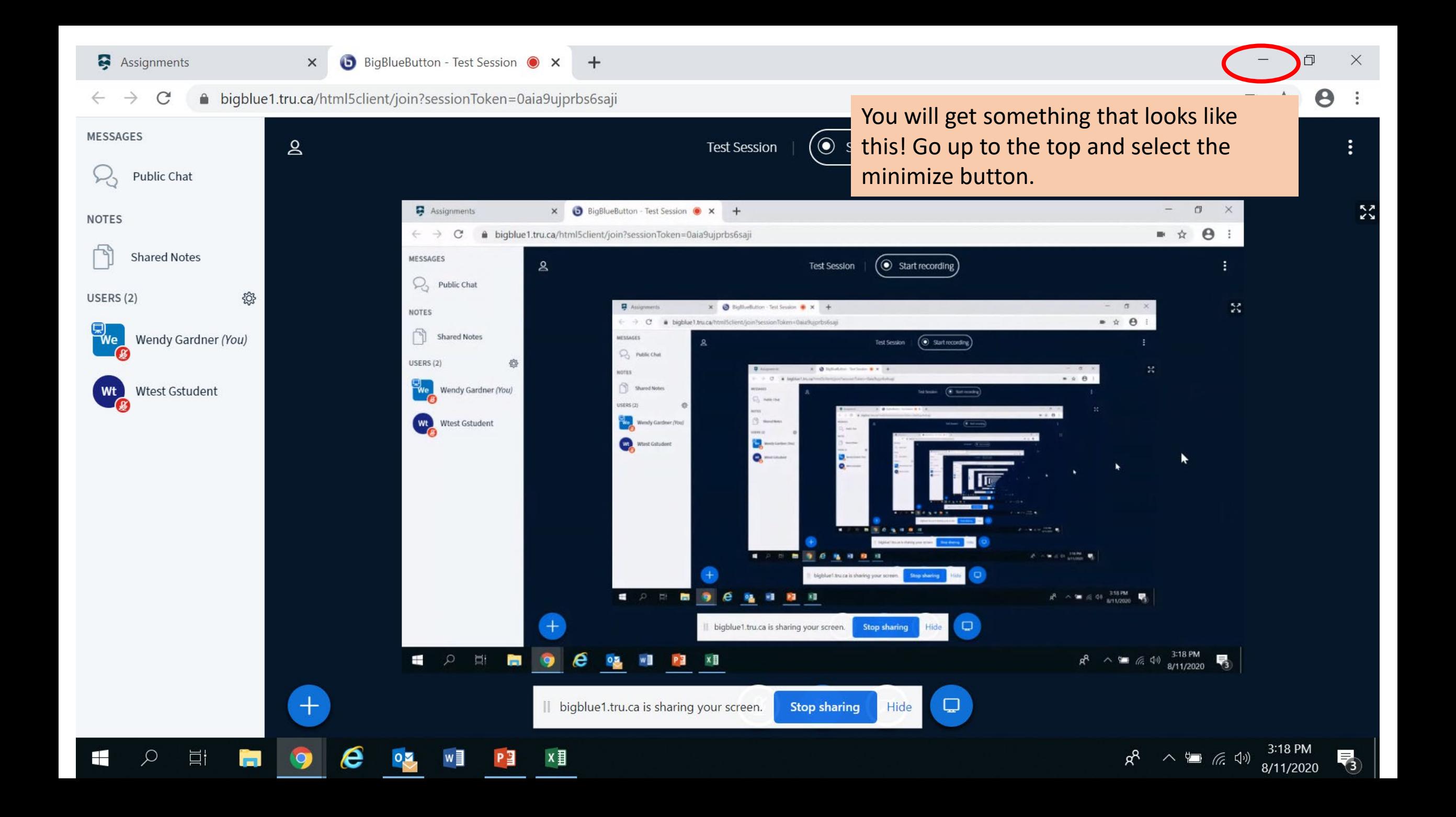

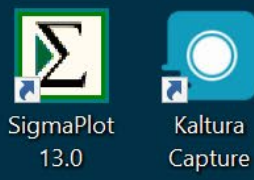

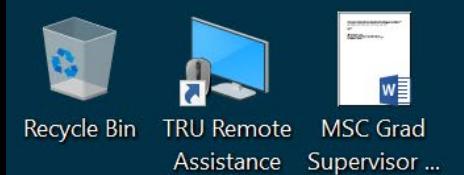

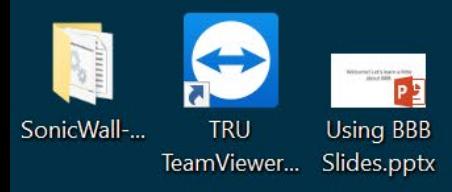

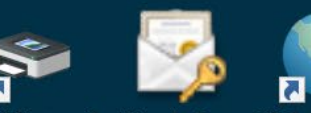

Find Network WendyGar... GlobalProtect Printer

TRU Letter...

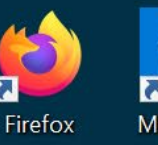

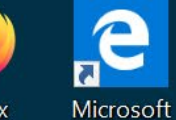

Edge

 $\cap$ 

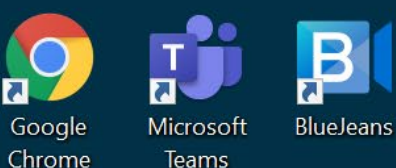

 $=1$ 

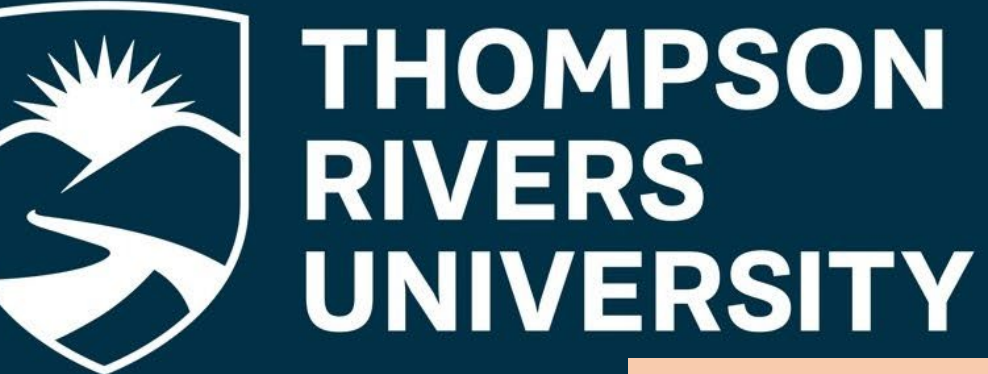

Then you will see your screen and can open up the applications or files that you want to share. When you are done select the stop sharing button.

| bigblue1.tru.ca is sharing your screen.

Hide **Stop sharing** 

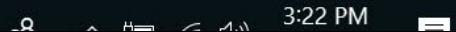

 $\leftarrow$ 

 $\times$ 

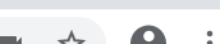

 $\Box$ 

 $\times$ 

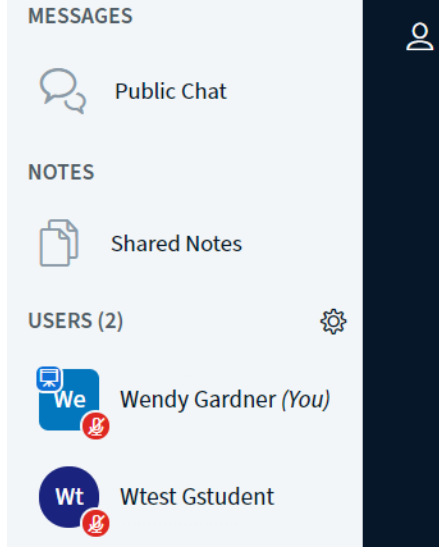

Ħ

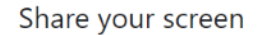

bigblue1.tru.ca wants to share the contents of your screen. Choose what you'd like to share.

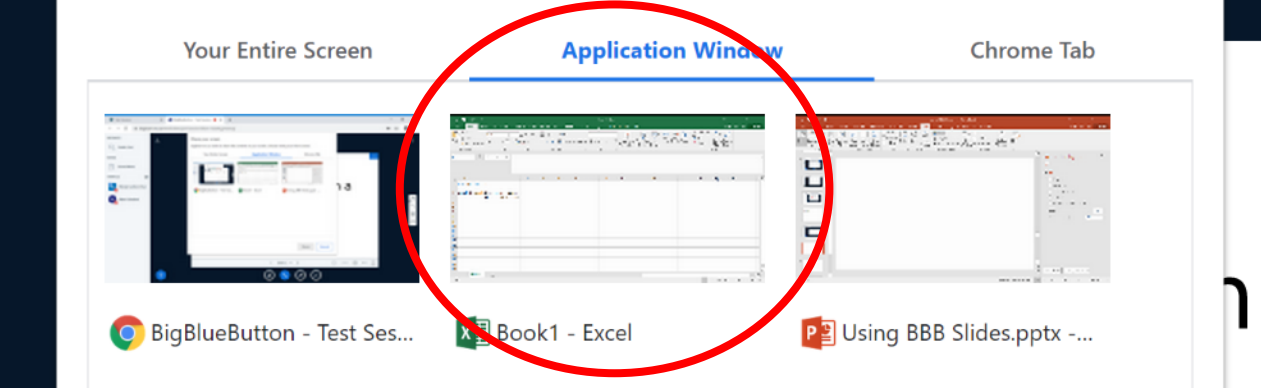

The other option is to just share an application window. So if you want to share an excel file that you are having problems with make sure that application is open as a full screen in the background so it will show up in the application window. And then select that image and hit share.

x ≣

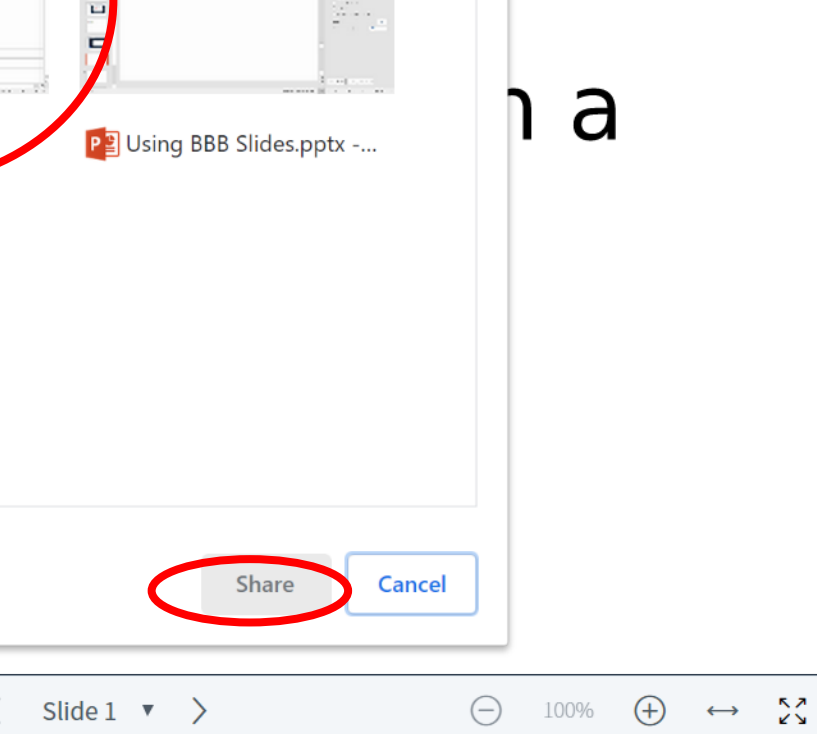

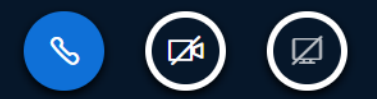

≝

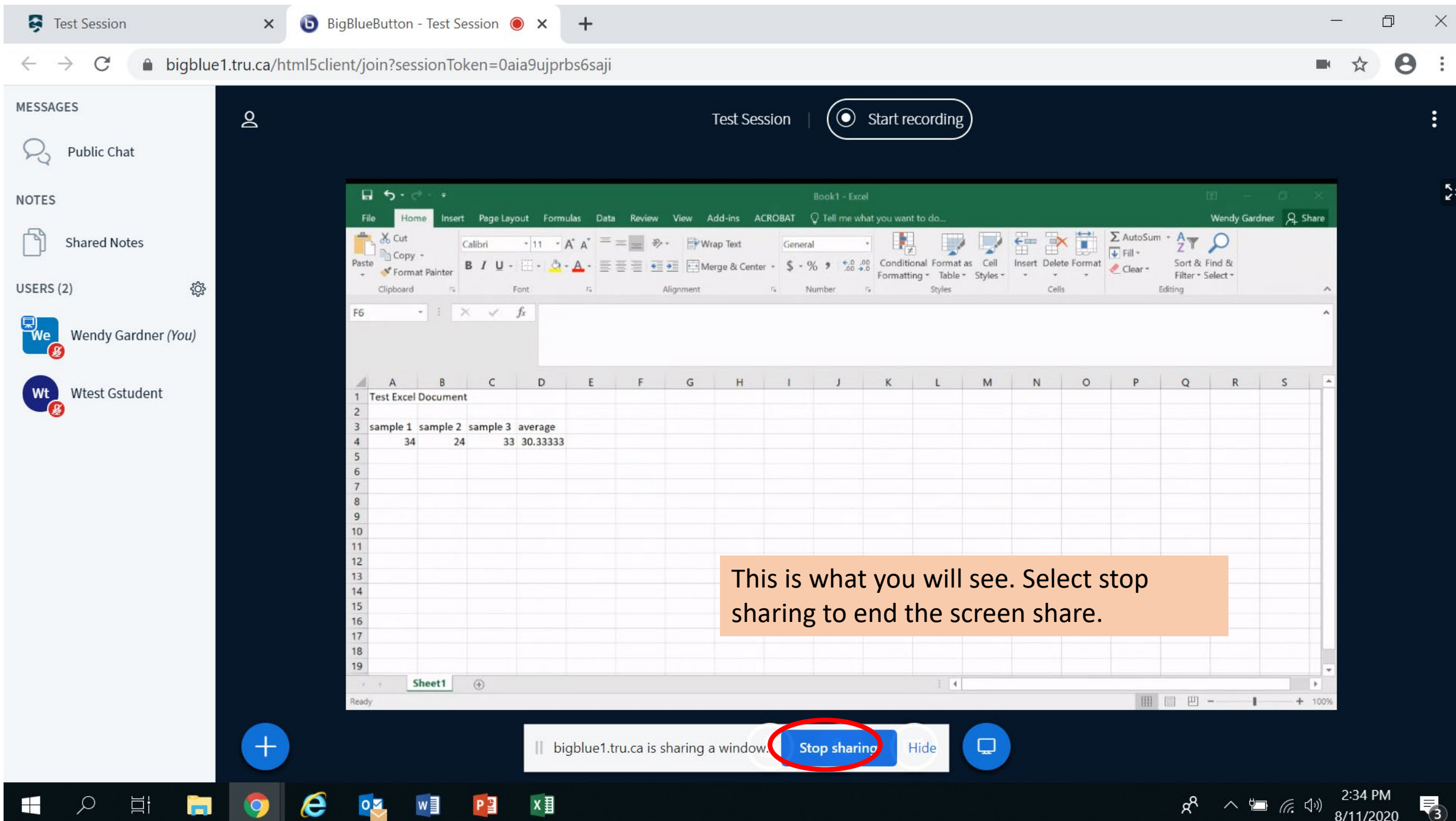

**The Contract** 

**College** 

# If You are the Moderator

- You can allow students to share the screen
- Select the student (students participants show as round circles and participants with moderator status show as squares)
- Select make presenter and the student will now be able to share their screen
- To take back presenter control hover over your name and select take presenter

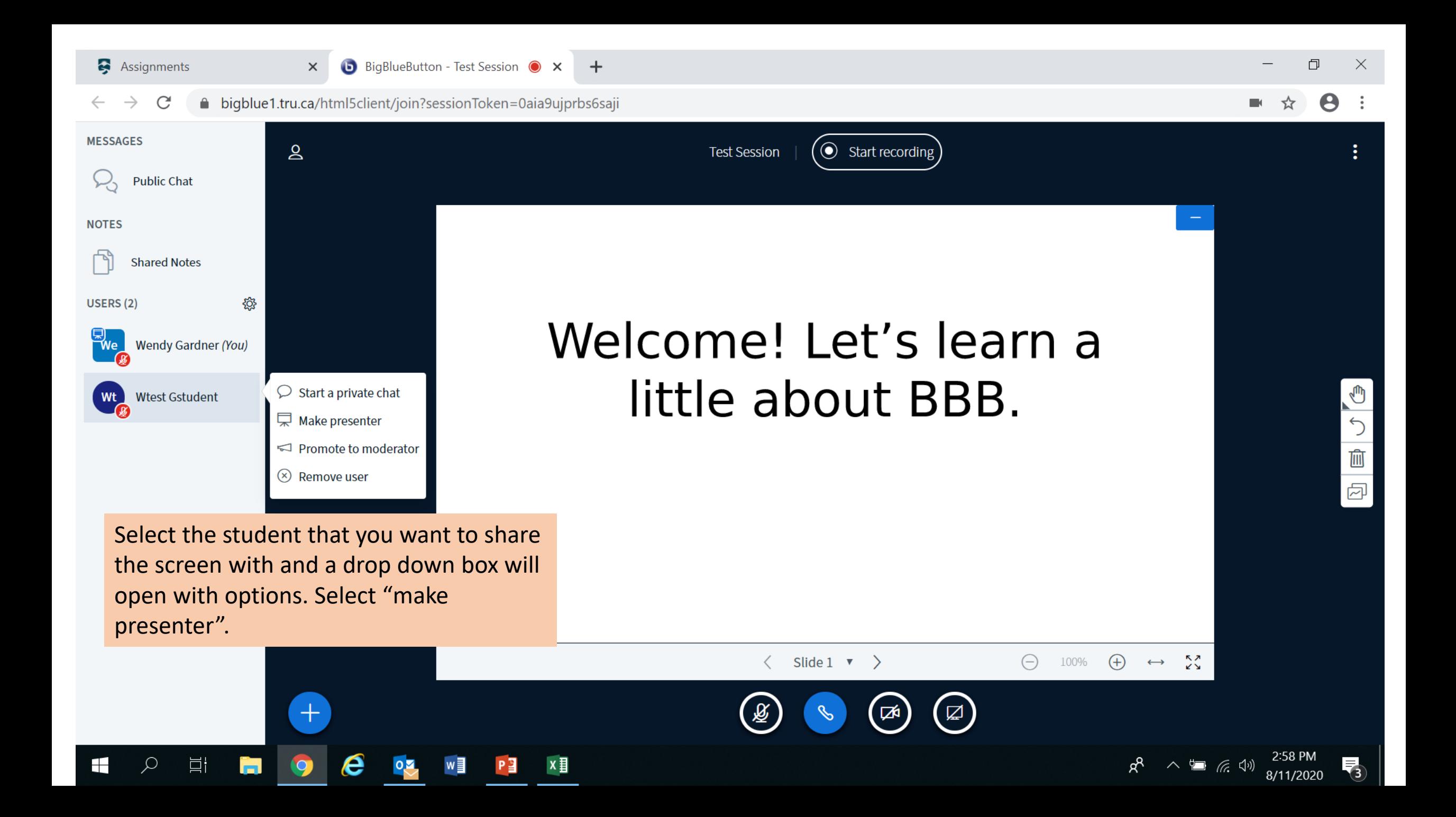

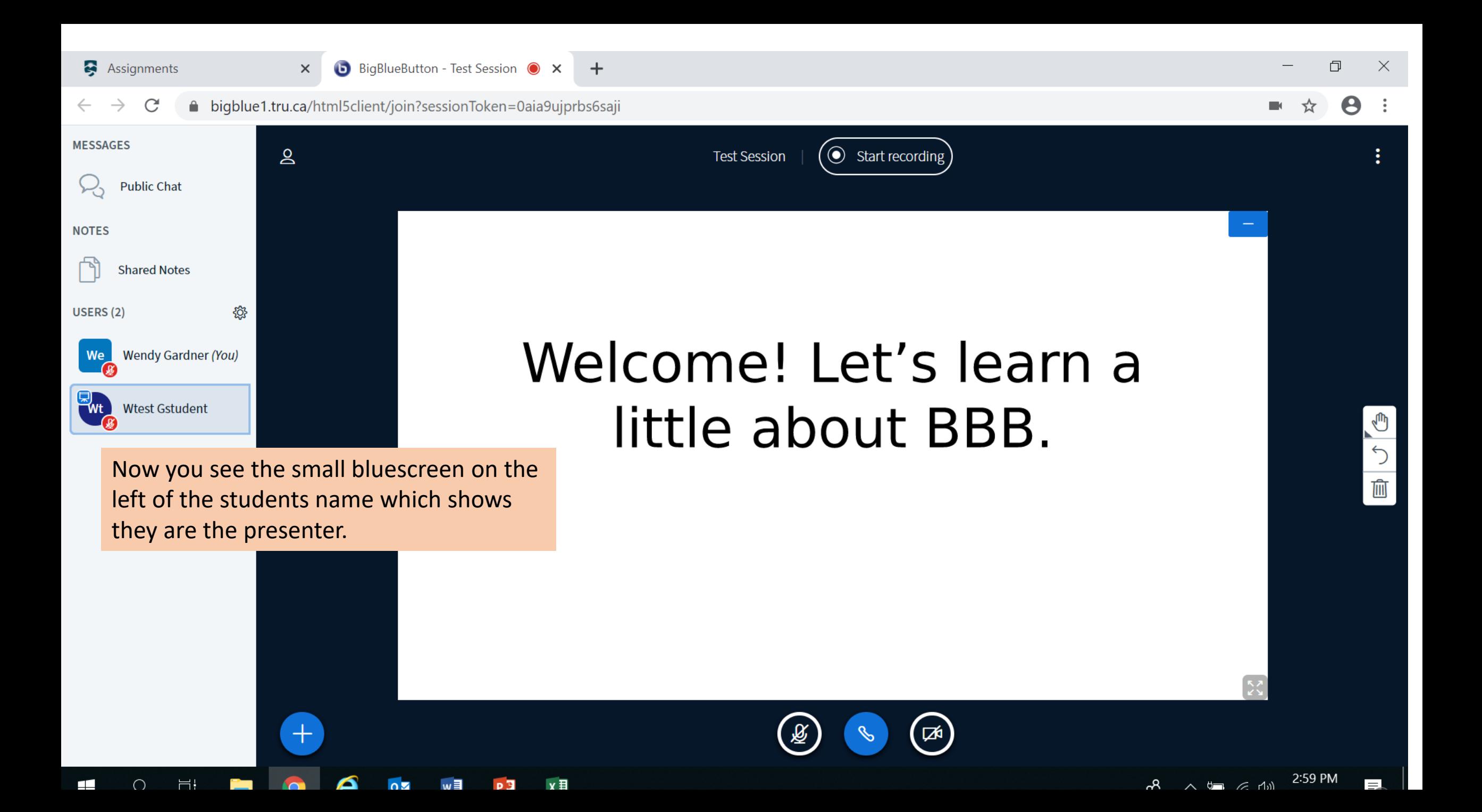

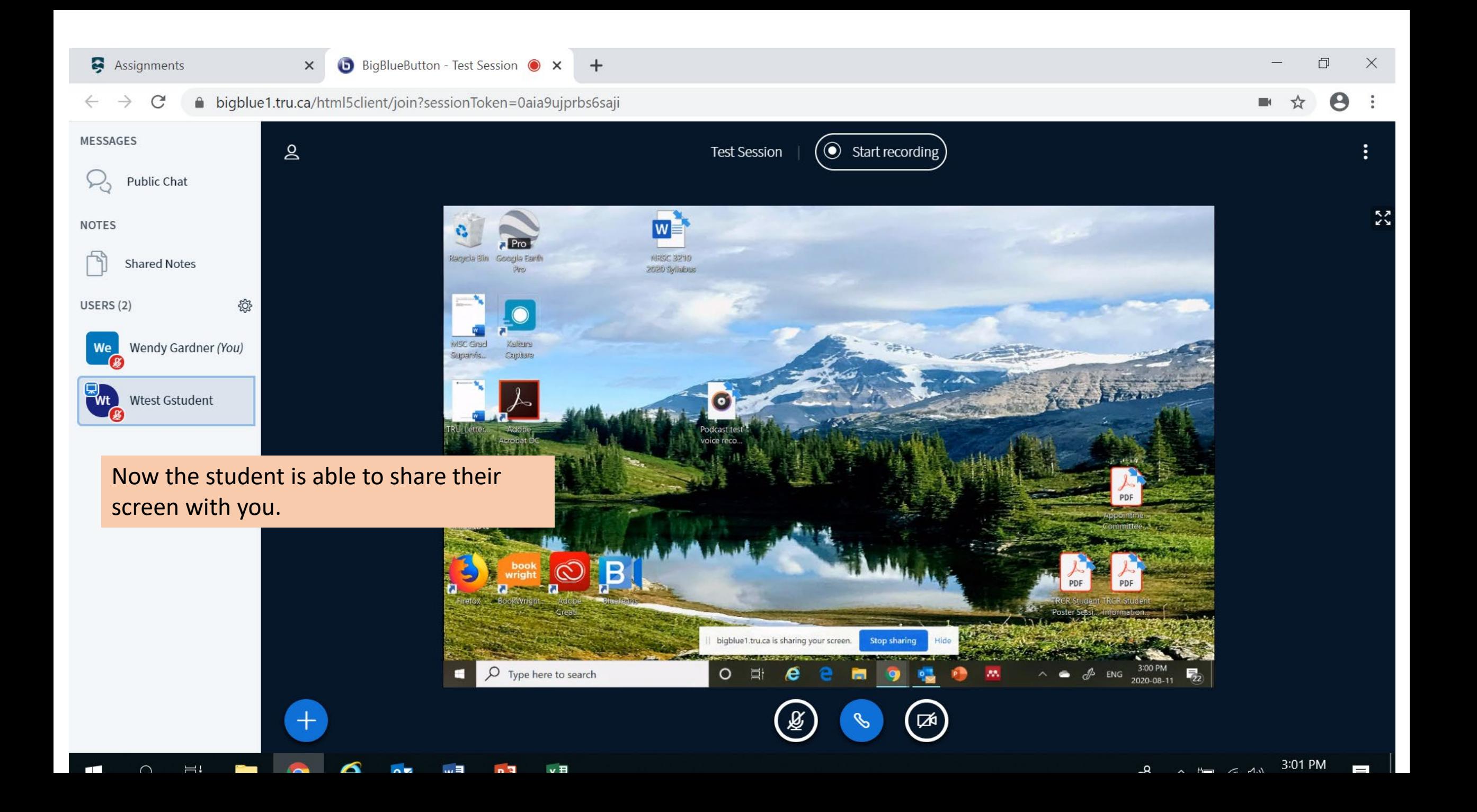

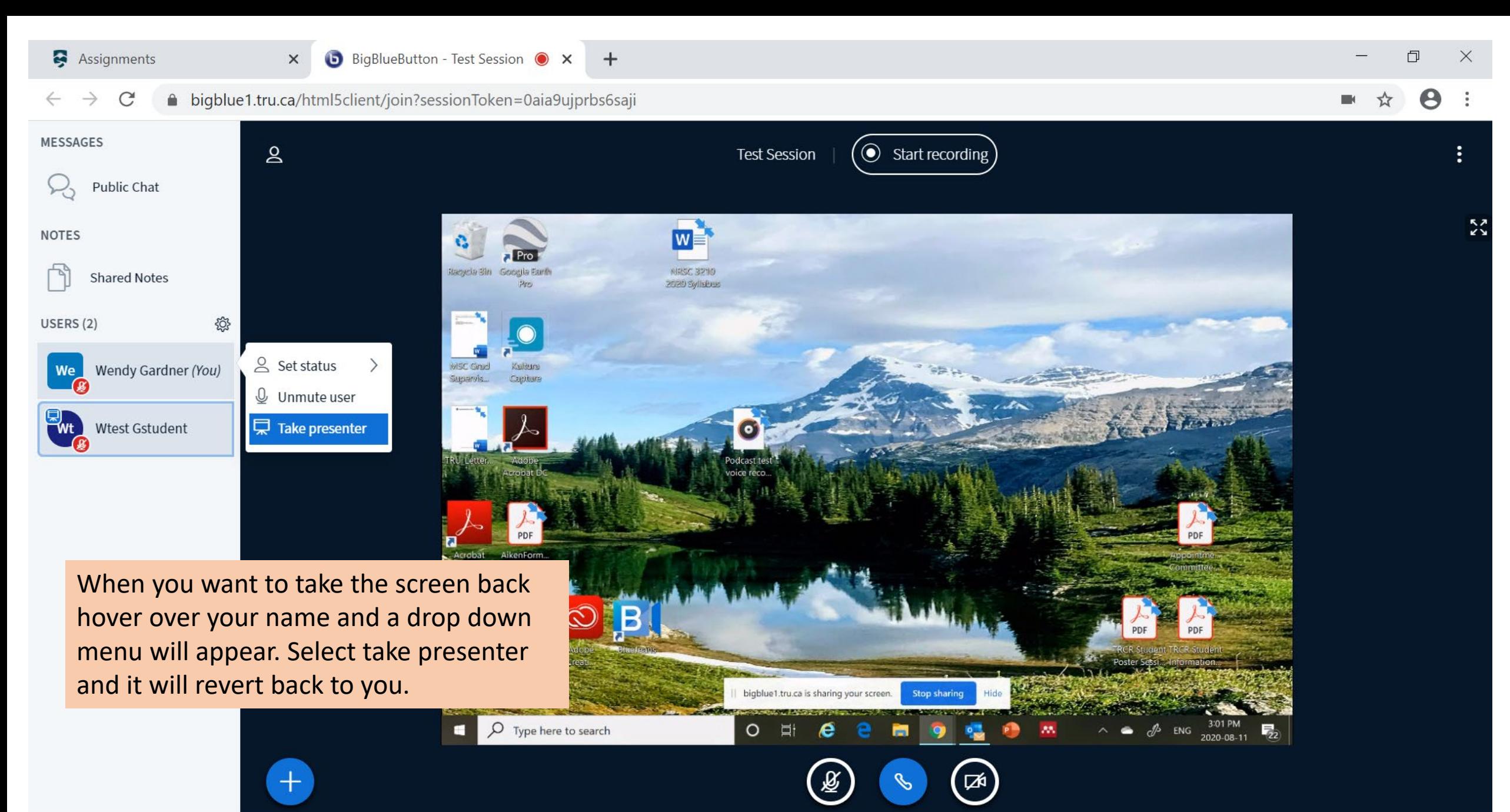

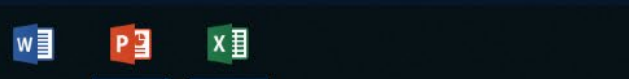

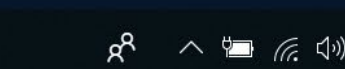

雨

8/11/2020

### Break Out Rooms

- These will be organized by the moderator.
- You will see and "ask to join" for the break out room. Select this and then you will need to do a sound check again before being added to the new room.
- The break out rooms are timed and you can see how much time is left up at the top of your screen.
- When the breakout room session ends you need to do an audio check again before rejoining the main room.
- If you lose the connection or get stuck in a room just log out and rejoin and you will be put back in the main room.

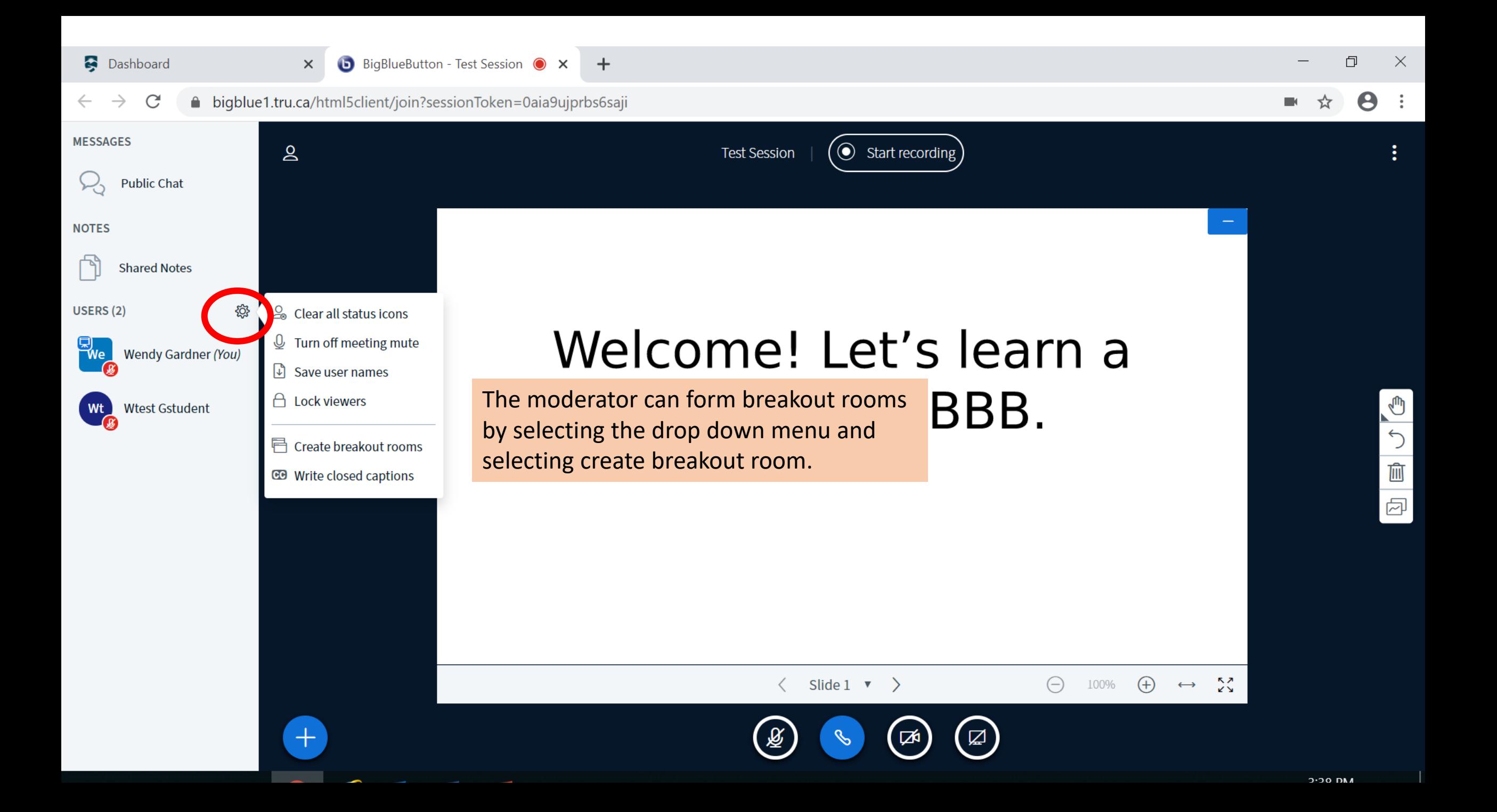

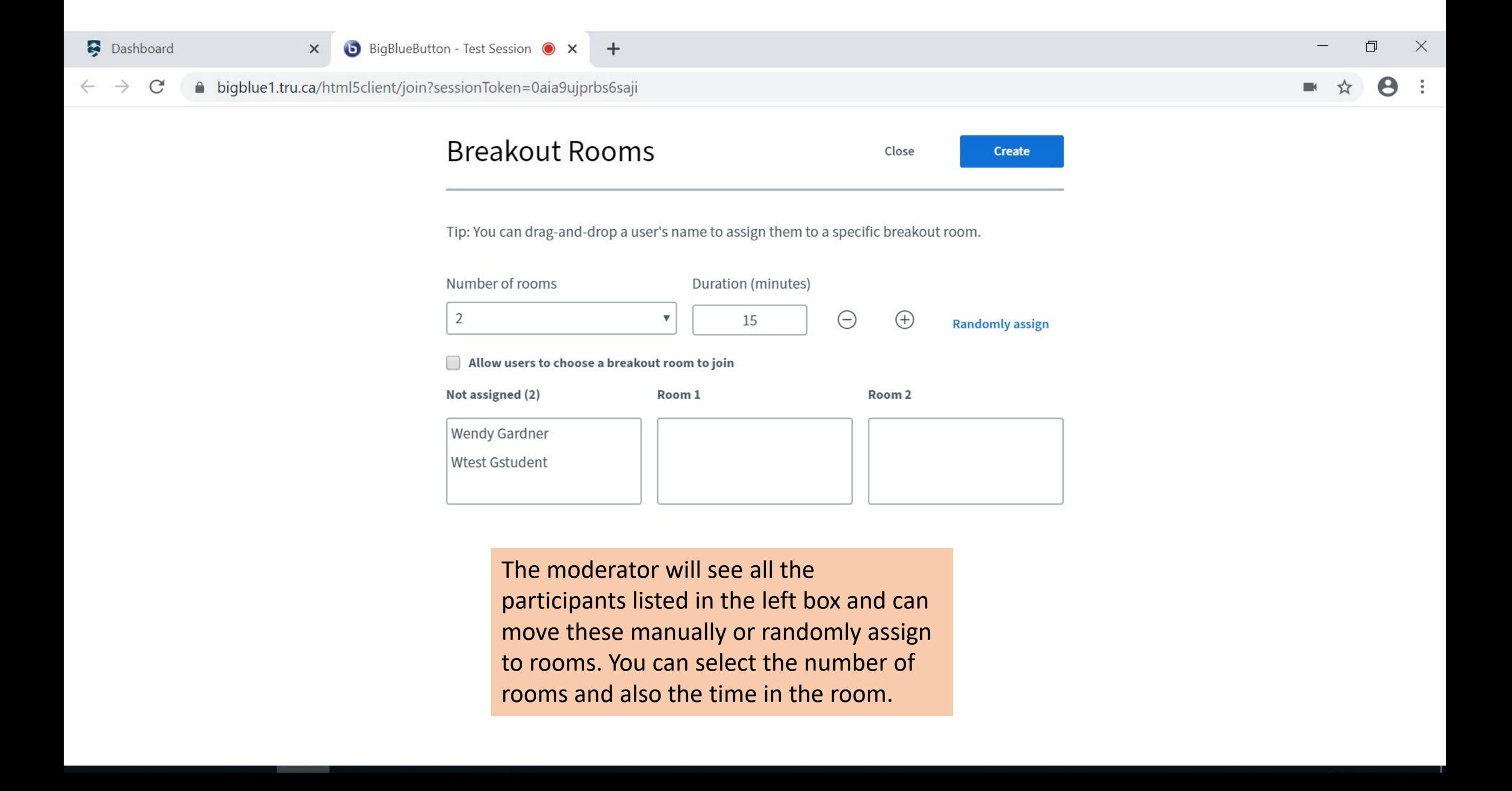

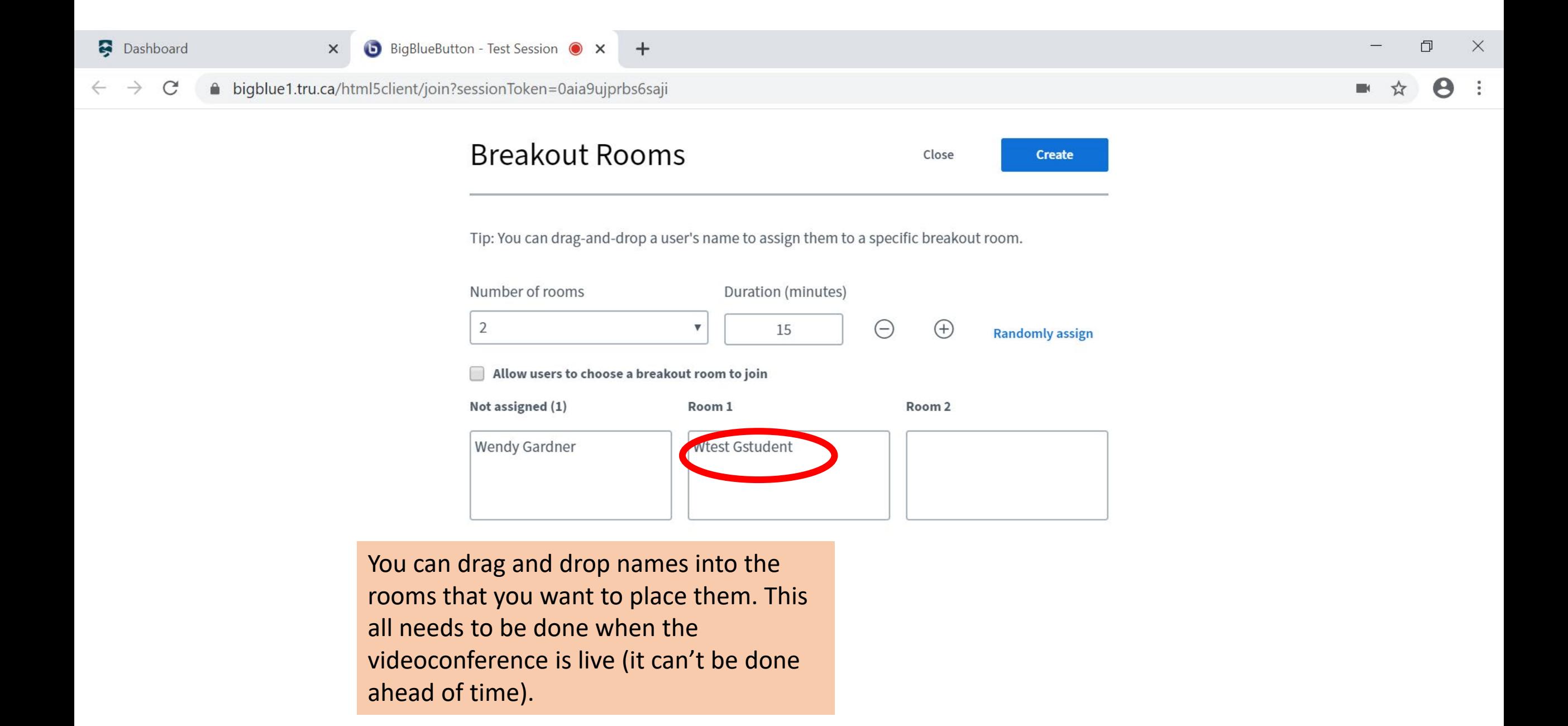

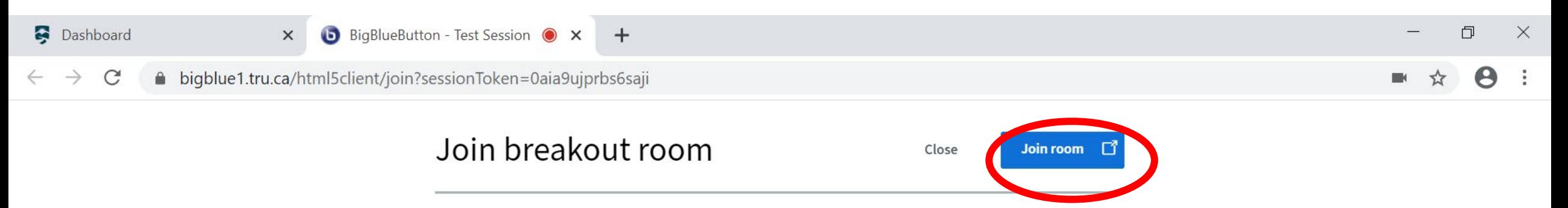

Do you want to join Test Session (Room - 2)?

Once the break out rooms have been created users will see this screen and need to select join room.

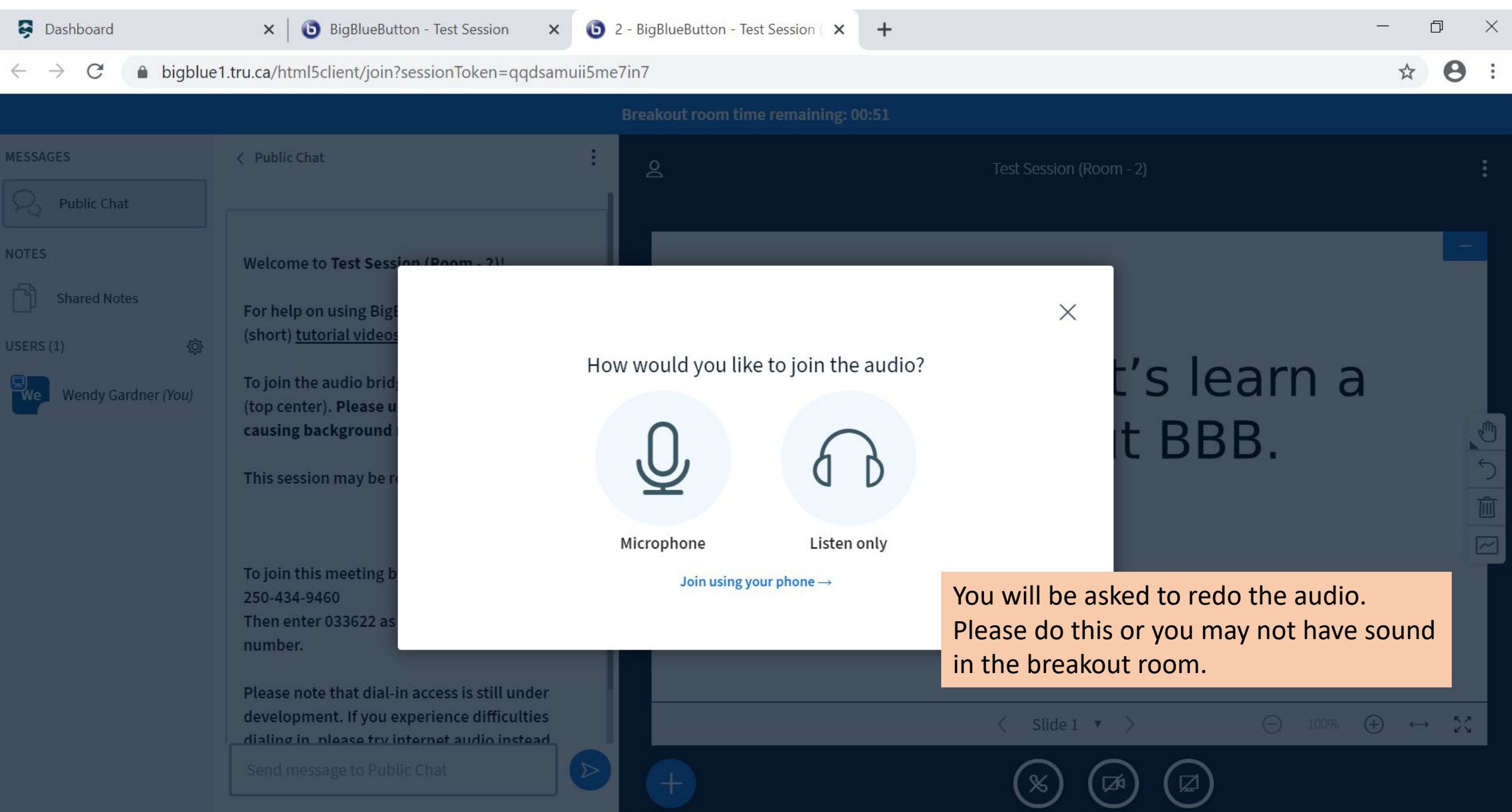

#### Dashboard

 $\div$ 

Test Session (Room - 2)

Slide  $1 \bullet$ 

门  $\times$ 

### $\mathcal{C}$ △ bigblue1.tru.ca/html5client/join?sessionToken=pach0tdo6iueyz8z  $\rightarrow$ **Breakout room time remaining: 00:12 MESSAGES** < Public Chat  $\mathsf{S}$ Public Chat **NOTES** Welcome to Test Session (Room - 2)! **Shared Notes** For help on using BigBlueButton see these Once in the breakout room it will look the USERS $(1)$ Welcome! Let's learn a same as the "main" screen. You will see Wendy Gardner (You the information on what room you are in little about BBB. and the time remaining at the top. You will be automatically removed from the breakout room when the time ends and

 $\times$ 

 $\triangleright$ 

 $\overline{\mathcal{L}}$ 喕

トノ

3:42 PM

 $\ominus$ 

 $\boxtimes$ 

125%

250-434-9460

Then enter 033622 as the conference PIN number.

added back to the main room.

Please note that dial-in access is still under development. If you experience difficulties heataal aihue taarahi urtaraala ain aaileih

Send message to Public Chat

### See you in BBB!

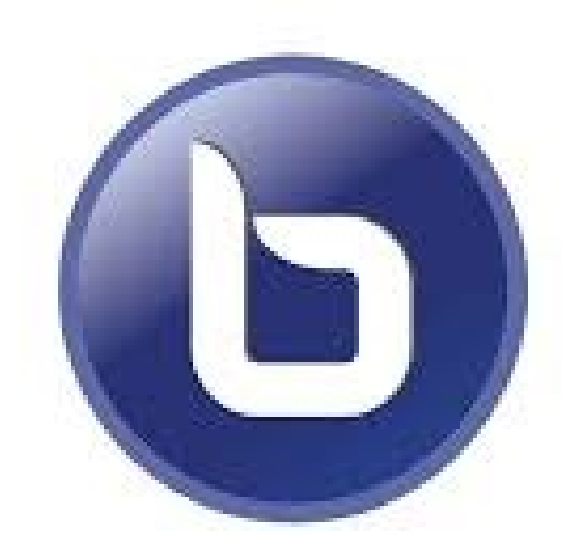

### BigBlueButton<sup>-</sup>